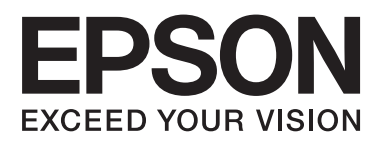

# **Network Interface Panel Руководство пользователя**

NPD4747-01 RU

# *Содержание*

### *[Авторские права и торговые марки](#page-2-0)*

### *[Важные инструкции по](#page-3-0)  [безопасности](#page-3-0)*

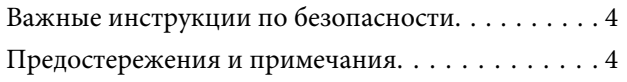

### *[Знакомство с Network Interface](#page-4-0)  [Panel](#page-4-0)*

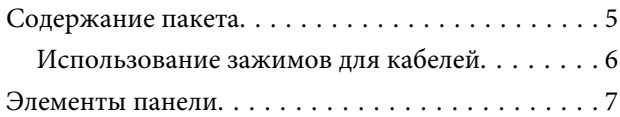

### *[Настройка Network Interface Panel](#page-7-0)*

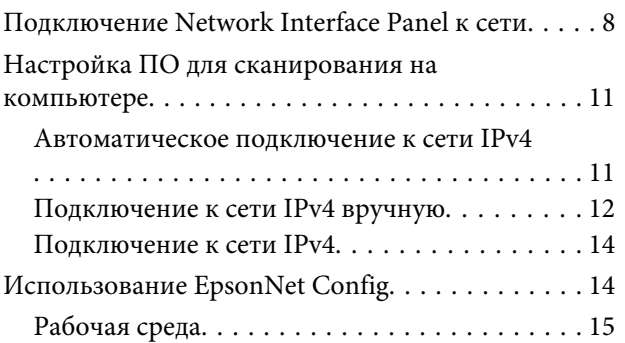

### *[Сканирование изображений](#page-15-0)*

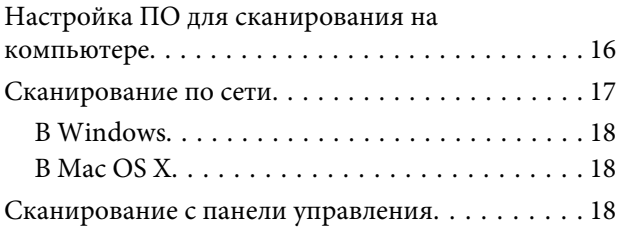

### *[О панели управления](#page-19-0)*

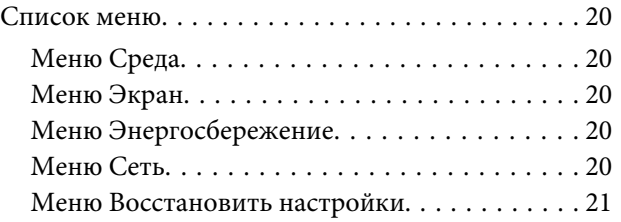

### *[Устранение неполадок](#page-21-0)*

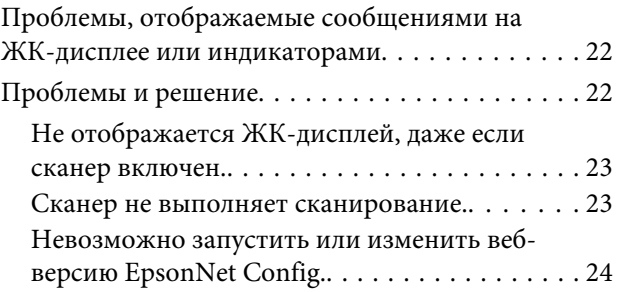

### *[Технические характеристики](#page-24-0)*

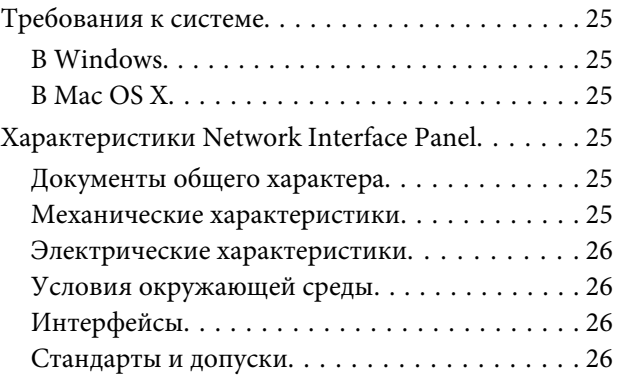

### <span id="page-2-0"></span>*Авторские права и торговые марки*

Никакую часть данного документа нельзя воспроизводить, хранить в поисковых системах или передавать в любой форме и любыми способами (электронными, механическими, путем копирования, записи или иными) без предварительного письменного разрешения Seiko Epson Corporation. По отношению использования содержащейся здесь информации никаких патентных обязательств не предусмотрено. Равно как не предусмотрено никакой ответственности за повреждения, произошедшие вследствие использования содержащейся здесь информации.

Компания Seiko Epson Corporation и ее филиалы не несут ответственности перед покупателями данного продукта или третьими сторонами за понесенные ими повреждения, потери, сборы или затраты, вызванные несчастными случаями, неправильным использованием продукта, недозволенной модификацией, ремонтом или изменением продукта.

Seiko Epson Corporation не несет ответственности за любые повреждения или проблемы, возникшие из-за использования любых функций или расходных материалов, не являющихся оригинальными продуктами EPSON (Original EPSON Products) или продуктами, одобренными EPSON (EPSON Approved Products).

EPSON® — зарегистрированный товарный знак, а EPSON EXCEED YOUR VISION или EXCEED YOUR VISION – товарный знак Seiko Epson Corporation.

Microsoft®, Windows® и Windows Vista® — зарегистрированные торговые марки Microsoft Corporation.

Apple® , Macintosh® и Mac OS® — зарегистрированные торговые марки Apple Inc.

**Общее примечание:** Прочие названия продуктов упоминаются в документе только для идентификации и могут являться торговыми марками соответствующих владельцев.

Copyright © 2014 Seiko Epson Corporation. Все права защищены.

# <span id="page-3-0"></span>**Важные инструкции по безопасности**

# **Важные инструкции по безопасности**

Прочтите все инструкции и сохраните их для использования в дальнейшем.

Следуйте всем указаниям и предупреждениям, отображаемым на Network Interface Panel.

- ❏ Избегайте попадания влаги на Network Interface Panel.
- ❏ Не пытайтесь самостоятельно обслуживать Network Interface Panel, кроме случаев, указанных в Руководство пользователя.

# **Предостережения и примечания**

Данное руководство содержит предостережения и примечания:

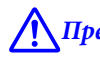

!*Предостережения*

необходимо соблюдать во избежание телесных травм.

#### *Примечания*

содержат важные сведения и полезные советы по работе с устройством.

# <span id="page-4-0"></span>**Знакомство с Network Interface Panel**

# **Содержание пакета**

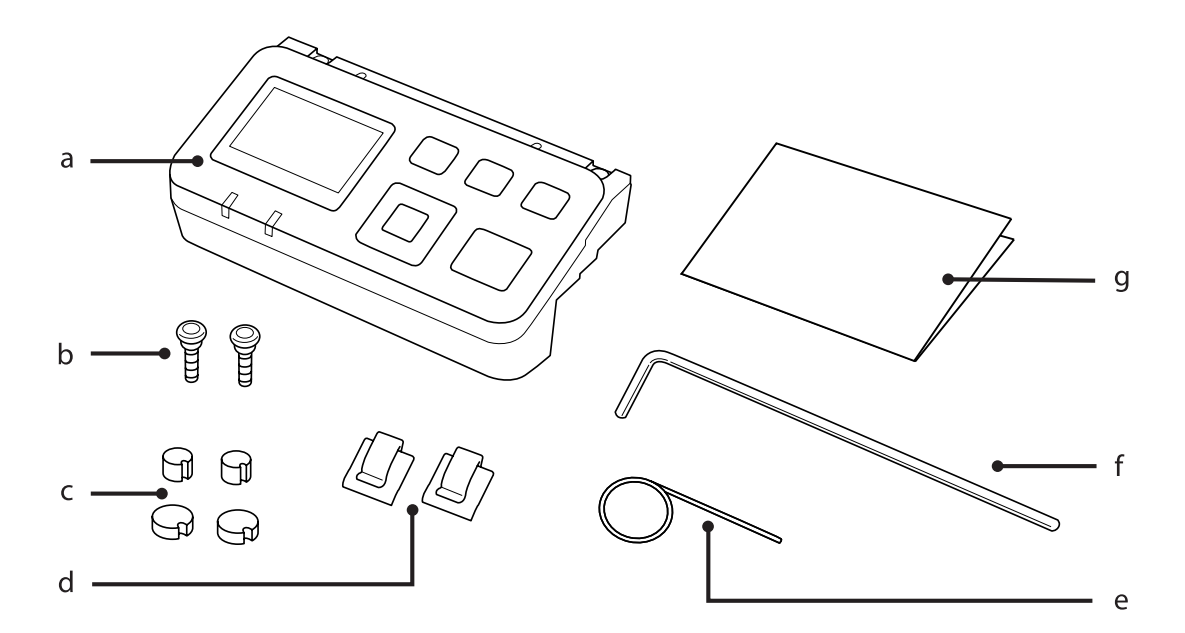

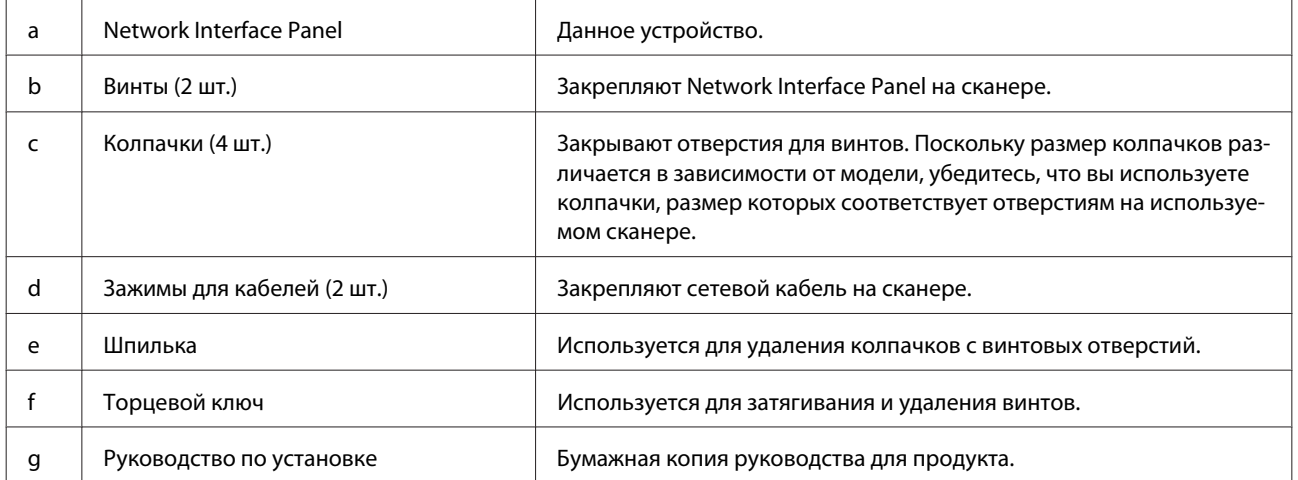

**Знакомство с Network Interface Panel**

# <span id="page-5-0"></span>**Использование зажимов для кабелей**

A Присоедините зажимы для кабелей к сканеру.

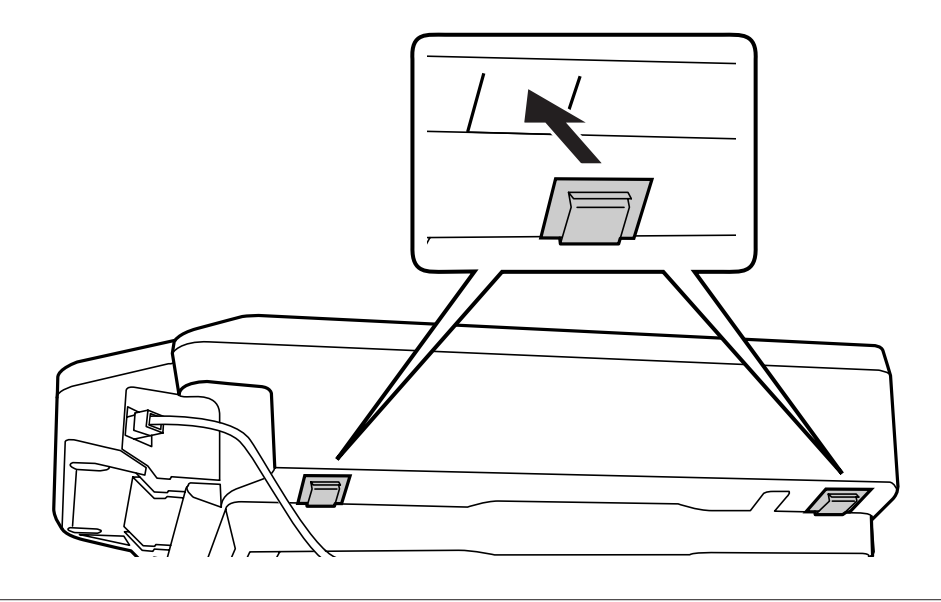

#### *Примечание:*

Присоедините зажимы таким образом, чтобы открытая часть зажима была направлена во внешнюю сторону.

B С помощью зажимов зафиксируйте сетевой кабель на сканере.

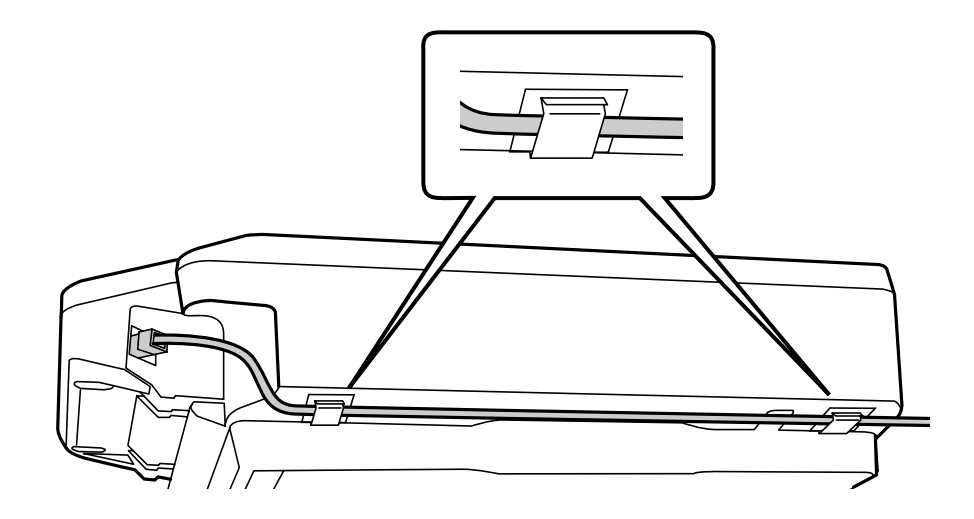

# <span id="page-6-0"></span>**Элементы панели**

#### **Вид спереди**

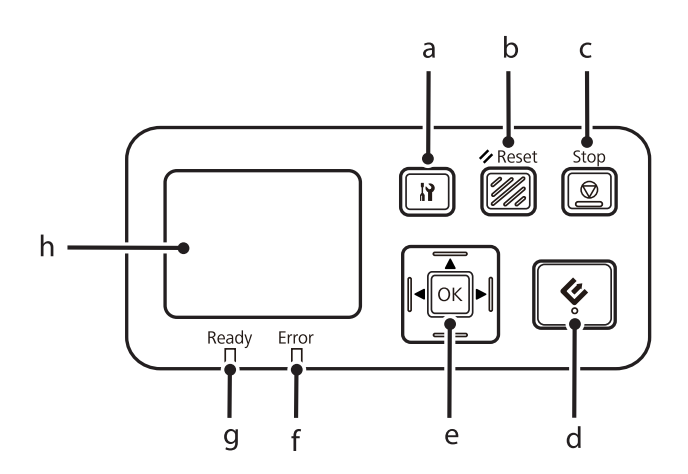

#### **Вид с правой стороны**

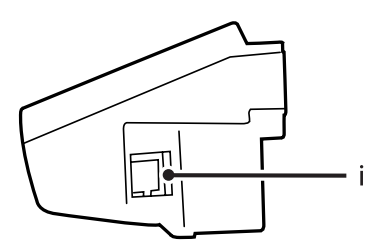

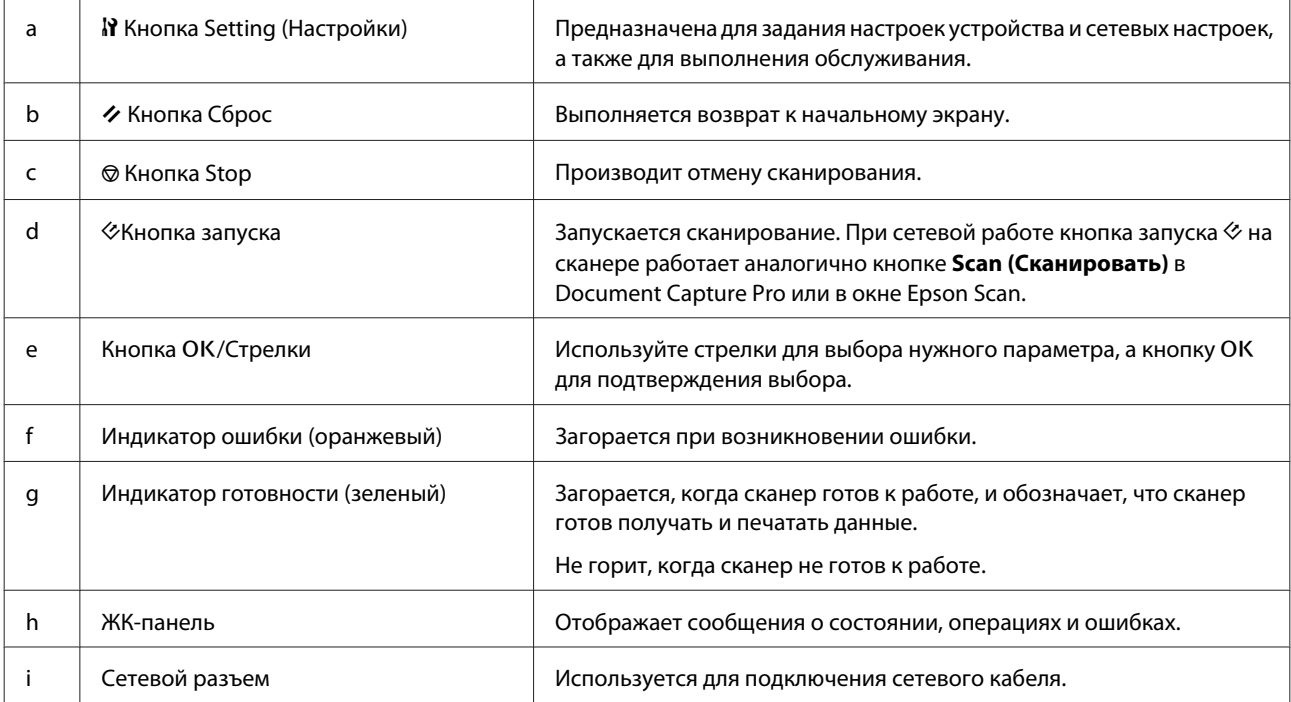

# <span id="page-7-0"></span>**Подключение Network Interface Panel к сети**

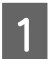

A Выключите устройство и отсоедините USB-кабель.

B Удалите колпачки с помощью шпильки и затем удалите винты с помощью торцевого ключа.

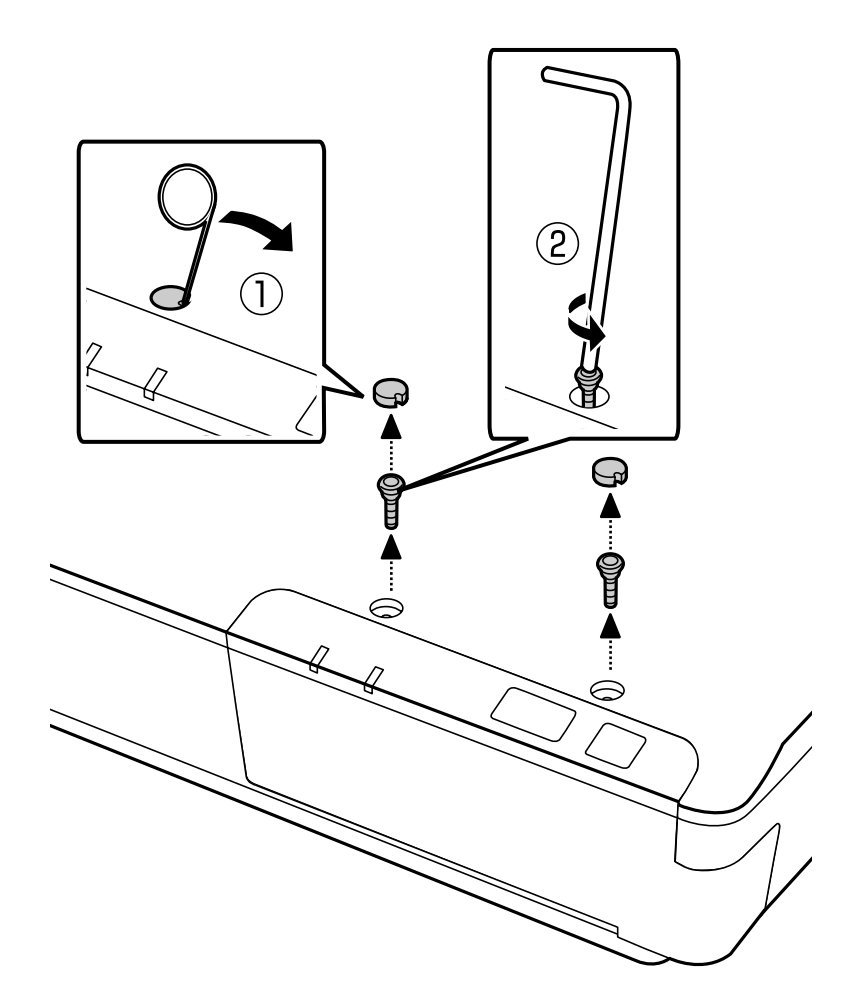

#### !*Предостережение.*

Соблюдайте осторожность при использовании острой шпильки и торцевого ключа, чтобы избежать повреждений.

#### *Примечание:*

Используйте только шпильку и торцевой ключ, которые поставляются с устройством.

З Снимите панель, установленную на сканере.

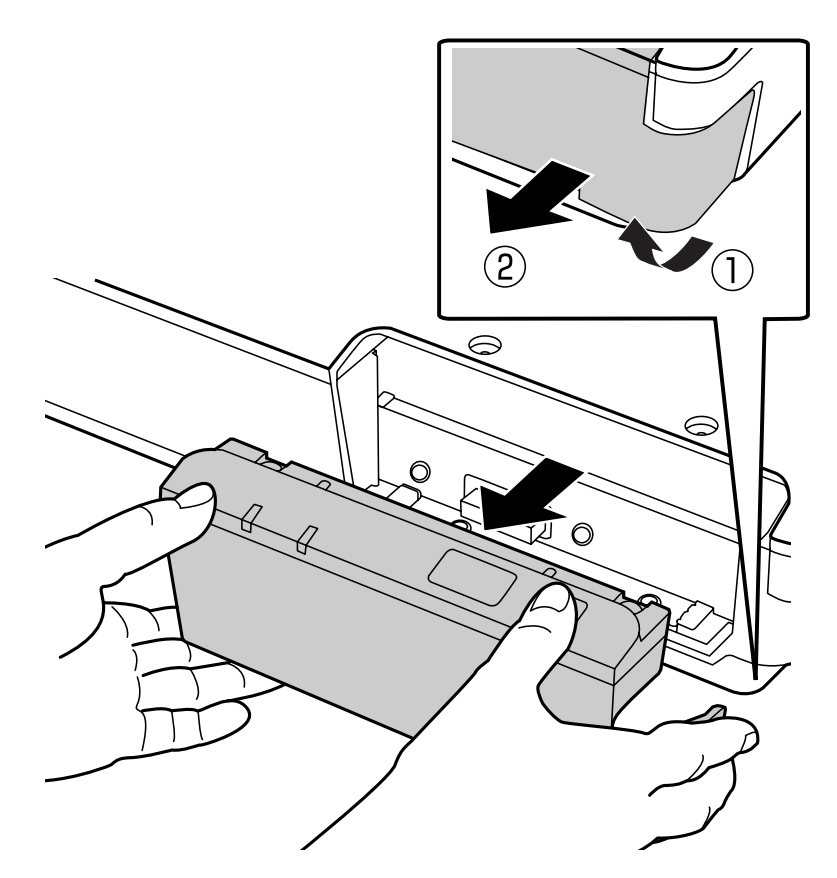

#### *Примечание:*

- ❏ Храните панель в безопасном месте.
- ❏ Вы сможете использовать сканер только в том случае, если повторно установите панель, удаленную в шаге 3, или присоедините Network Interface Panel.

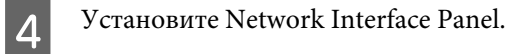

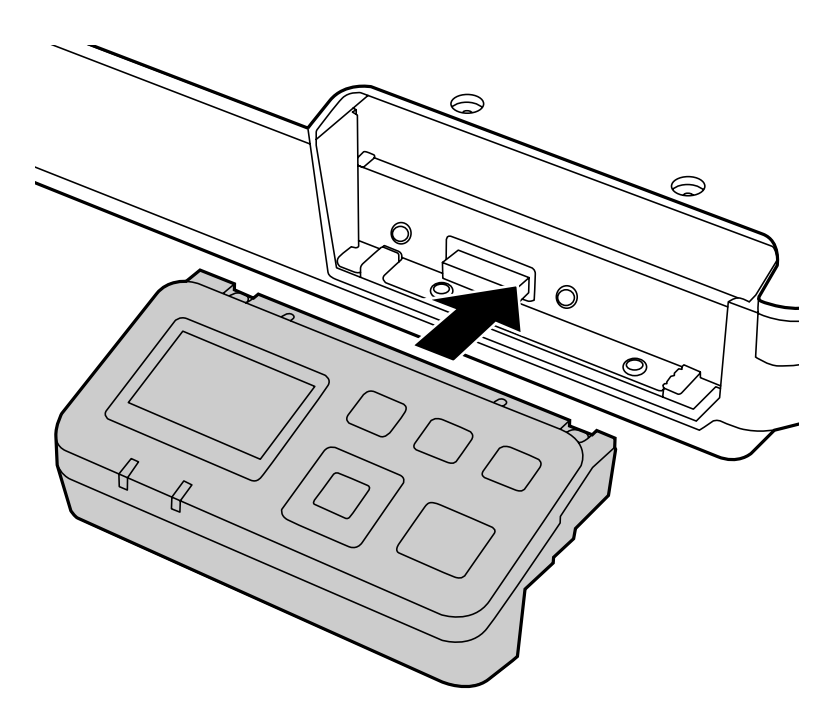

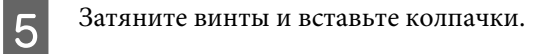

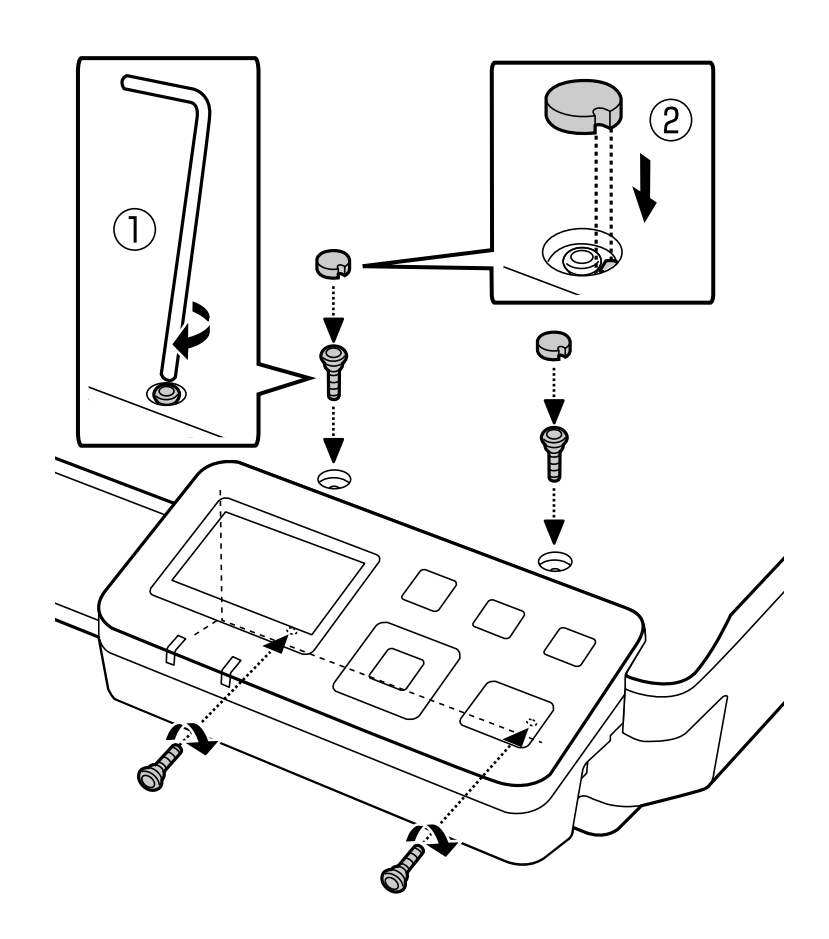

<span id="page-10-0"></span>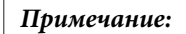

Используйте те же колпачки и винты, которые были удалены в шаге 2.

 $\overline{6}$  Присоедините сетевой кабель к Network Interface Panel.

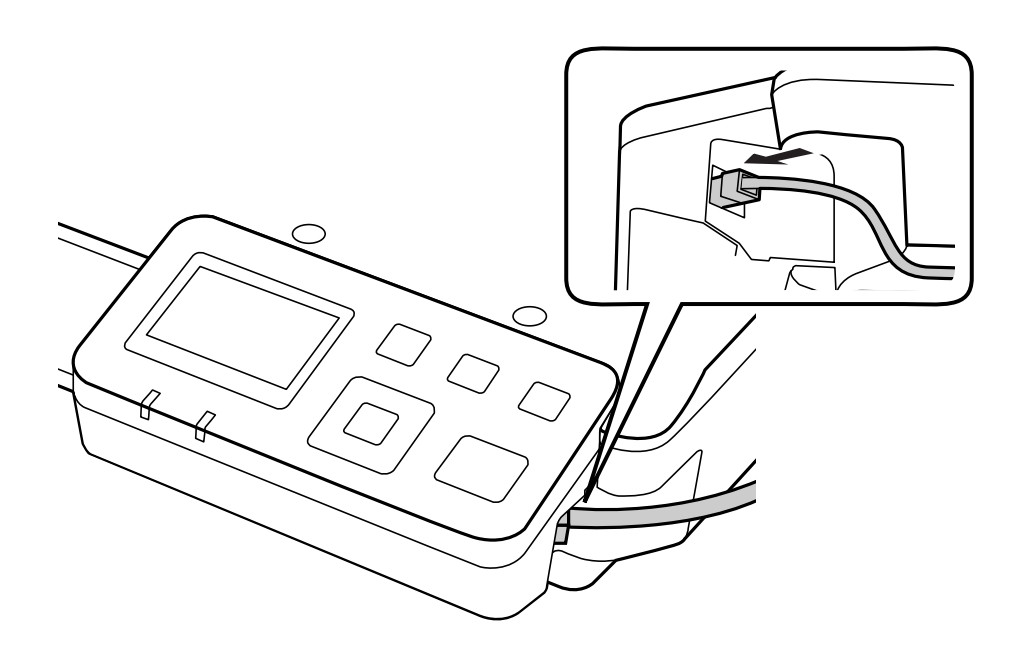

#### *Примечание:*

- ❏ Чтобы избежать неполадок в работе Network Interface Panel, необходимо использовать экранированную витую пару кабелей категории 5.
- ❏ Сетевой кабель не входит в комплектацию продукта.

❏ Сетевой кабель не может использоваться одновременно с USB-соединением.

7 Закрепите сетевой кабель с помощью зажимов.

U[«Использование зажимов для кабелей» на стр. 6](#page-5-0)

# **Настройка ПО для сканирования на компьютере**

### **Автоматическое подключение к сети IPv4**

Включите сканер.

<span id="page-11-0"></span> $\,$   $\,$   $\,$   $\,$   $\,$   $\,$   $\,$  Когда отобразится главная страница ("Сканер готов"), нажмите кнопку настройки $\,$   $\,$   $\,$   $\,$   $\,$   $\,$   $\,$ 

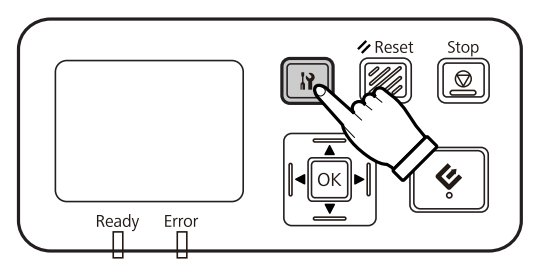

**CEN BUSER CETS** C ПОМОЩЬЮ КНОПОК ВВЕРХ (A) И ВНИЗ (V) И ЗАТЕМ НАЖМИТЕ КНОПКУ ОК.

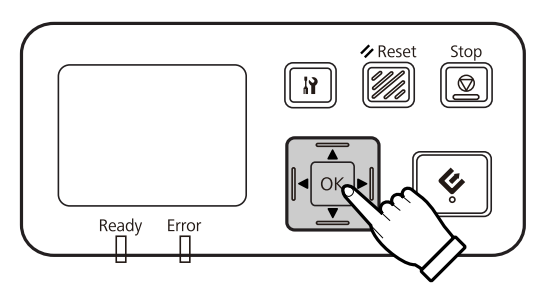

**2.** Выберите пункт IPv4 с помощью кнопок вверх ( $\blacktriangle$ ) и вниз ( $\nabla$ ) и затем нажмите кнопку OK.

**EXECUTE FOR STROPUTE IN STROPE IN STROPE CONCLUDED** KHONOK BBepx (A) и вниз ( $\nabla$ ) и затем нажмите кнопку OK.

**6** Нажмите кнопку настройки **N**, чтобы вернуться на главную страницу.

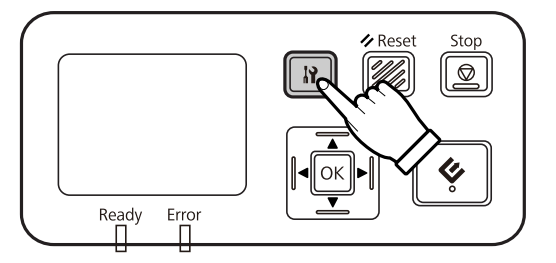

G После того как на экране отобразится сообщение "Настройка параметров сети", перезагрузите панель.

Для защиты сетевой безопасности, установите пароль, используя EpsonNet Config в Интернете. U[«Использование EpsonNet Config» на стр. 14](#page-13-0)

### **Подключение к сети IPv4 вручную**

Включите сканер.

 $\,$   $\,$   $\,$   $\,$   $\,$   $\,$  Когда отобразится главная страница ("Сканер готов"), нажмите кнопку настройки $\,$   $\,$   $\,$   $\,$   $\,$   $\,$   $\,$ 

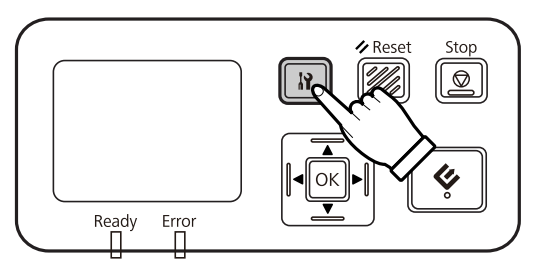

**CEN BUSER CETS** C ПОМОЩЬЮ КНОПОК ВВЕРХ (A) И ВНИЗ (V) И ЗАТЕМ НАЖМИТЕ КНОПКУ ОК.

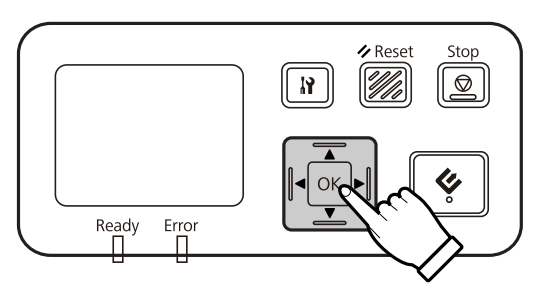

- **2.** Выберите пункт IPv4 с помощью кнопок вверх ( $\blacktriangle$ ) и вниз ( $\nabla$ ) и затем нажмите кнопку OK.
- **Е Выберите пункт Вручную** с помощью кнопок вверх (A) и вниз (V) и затем нажмите кнопку OK.
- **6** Выберите пункт **IP-адрес** с помощью кнопок вверх (**A**) и вниз ( $\blacktriangledown$ ) и затем нажмите кнопку OK.
- 7 Установите IP-адрес с помощью кнопок со стрелками и затем нажмите кнопку ОК.
- H Повторите шаги 6 и 7, чтобы установить настройки маски подсети и основного шлюза IP-адреса, и затем нажмите кнопку ОК.
- **I Нажмите кнопку настройки W**, чтобы вернуться на главную страницу.

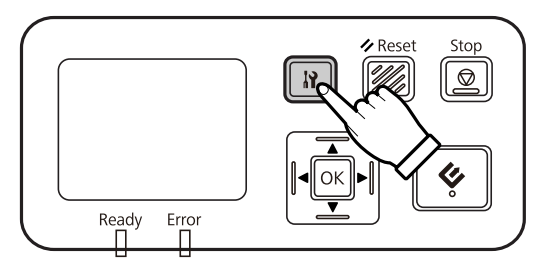

 $\sim 10^{-10}$  После того как на экране отобразится сообщение "Настройка параметров сети", перезагрузите панель.

Для защиты сетевой безопасности, установите пароль, используя EpsonNet Config в Интернете. U[«Использование EpsonNet Config» на стр. 14](#page-13-0)

### <span id="page-13-0"></span>**Подключение к сети IPv4**

Включите сканер.

Когда отобразится главная страница ("Сканер готов"), нажмите кнопку настройки  $\mathbf{N}$ .

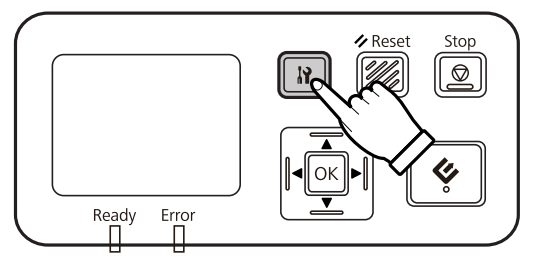

**C** Выберите пункт Сеть с помощью кнопок вверх (A) и вниз ( $\blacktriangledown$ ) и затем нажмите кнопку ОК.

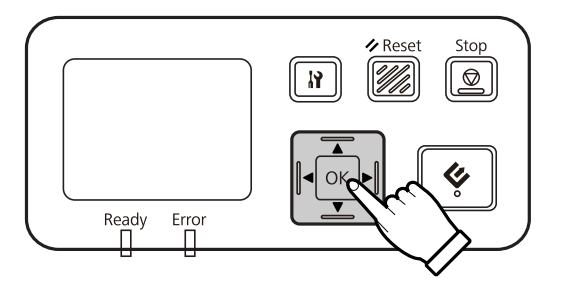

Выберите пункты IPv6 - Вкл с помощью кнопок вверх (▲) и вниз (▼) и затем нажмите кнопку ОК.

Нажмите кнопку настройки  $\mathbb N$ , чтобы вернуться на главную страницу.

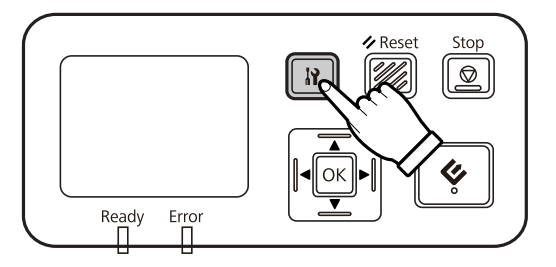

F После того как на экране отобразится сообщение "Настройка параметров сети", перезагрузите панель.

#### *Примечание:*

Чтобы вручную настроить параметры IPv6, используйте веб-версию EpsonNet Config.

Для защиты сетевой безопасности, установите пароль, используя EpsonNet Config в Интернете. U«Использование EpsonNet Config» на стр. 14

# **Использование EpsonNet Config**

Веб-версия EpsonNet Config – это приложение, которое хранится на Network Interface Panel.

<span id="page-14-0"></span>Это приложение можно запустить на компьютере, подключенном к сети, с помощью веб-браузера и т. п. Также вы можете установить настройки сетевого интерфейса (TCP/IP и т. п.) и настройки сканера (различные проверки и параметры).

Чтобы запустить веб-версию EpsonNet Config, введите IP-адрес данной панели в адресной строке веб-браузера.

#### *Примечание:*

- ❏ Веб-версию EpsonNet Config невозможно использовать, если в сетевом интерфейсе не назначен IP-адрес.
- ❏ Подробности см. в интерактивной справке по EpsonNet Config.

#### *Примечание:*

Вы также можете использовать EpsonNet Config в ОС Windows/Macintosh.

- ❏ EpsonNet Config для Windows это конфигурационная утилита на основе Windows, предназначенная для администраторов и позволяющая настроить сетевой интерфейс для различных протоколов, таких как TCP/IP, MS Network, AppleTalk, IPP и SNMP.
- ❏ EpsonNet Config для Macintosh это конфигурационная утилита на основе Macintosh, предназначенная для администраторов и позволяющая настроить сетевой интерфейс для различных протоколов, таких как TCP/IP, AppleTalk и IPP.

Загрузите приложение с веб-сайта:

<http://www.epson.com/>

## **Рабочая среда**

Веб-версия EpsonNet Config может использоваться на компьютерах с установленными браузерами, перечисленными ниже.

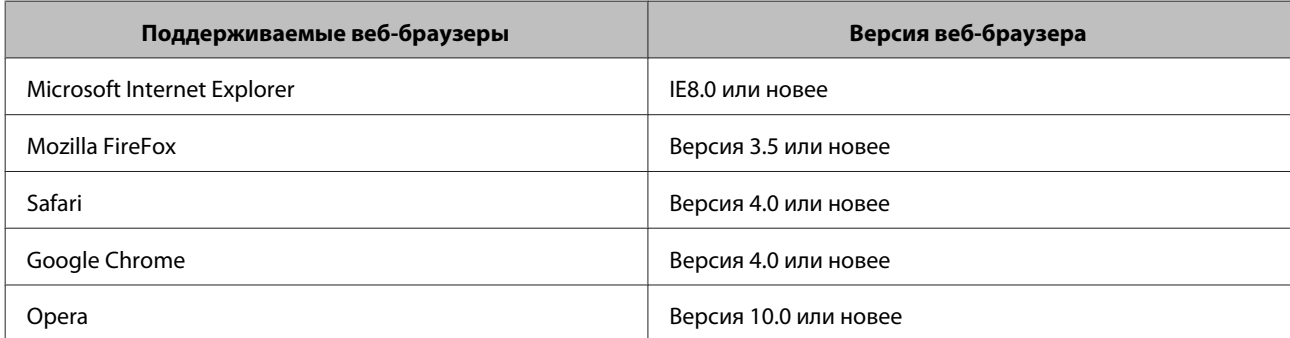

# <span id="page-15-0"></span>**Настройка ПО для сканирования на компьютере**

Убедитесь, что ваш сканер и Network Interface Panel включены и работают корректно. Для запуска приложения Epson Scan Settings и включения режима сканирования по сети сделайте следующее.

Перед началом работы получите следующую информацию:

- ❏ Действительный IP-адрес для Network Interface Panel. Узнайте у сетевого администратора необходимый IP-адрес, который не будет вызывать конфликты с другими устройствами в сети. Если вы являетесь сетевым администратором, выберите адрес в подсети, который не будет вызывать конфликты с другими устройствами в сети.
- ❏ MAC-адрес (оборудование Ethernet) для Network Interface Panel. Это уникальный номер для Network Interface Panel, отличающийся от аппаратного серийного номера Network Interface Panel. Вы можете найти MAC-адрес на Network Interface Panel.

#### *Примечание для пользователей Windows:*

Войдите в систему с учетной записью администратора и затем выполните установку. Если вам будет предложено ввести пароль администратора, введите его и затем продолжите работу.

#### *Примечание для пользователей Mac OS X*

- ❏ Не используйте функцию быстрого переключения между пользователями (Fast User Switching) во время работы с вашим сканером.
- ❏ Необходимо войти в систему под учетной записью Computer Administrator (Администратор компьютера).

#### *Примечание:*

Перед началом сканирования необходимо установить новейшее микропрограммное обеспечение для Network Interface Panel. Перейдите на домашнюю страницу Epson, чтобы загрузить Epson Firmware Updater для Network Interface Panel.

U<http://www.epson.com>

После загрузки запустите Epson Firmware Updater, а затем выполните инструкции на экране. Если новейшее микропрограммное обеспечение уже установлено в Network Interface Panel, обновление не требуется.

A Получите IP-адрес или имя хоста для Network Interface Panel у администратора сети.

B Запустите программу Epson Scan Settings.

#### **В Windows:**

**Start (Пуск)** > **All Programs (Все программы)** или **Programs (Программы)** > **EPSON** > **EPSON Scan** > **EPSON Scan Settings (Настройки EPSON Scan)**

#### **В Mac OS X:**

Выберите **Applications (Программы)** > **EPSON Software** > **EPSON Scan Settings (Настройки EPSON Scan)**.

<span id="page-16-0"></span>C Выберите ваш сканер из раскрывающегося списка **Select Scanner (Выбор сканера)**.

#### D Выберите **Сеть**, затем щелкните **Add (Добавить)**.

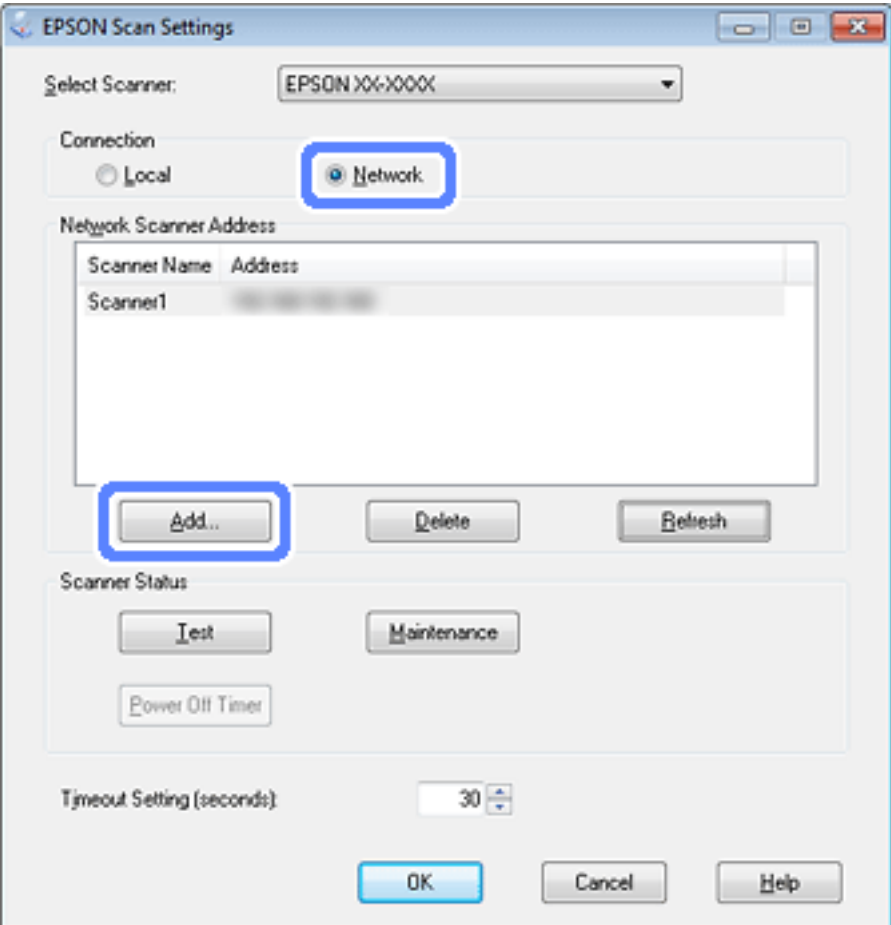

- E В окне Add (Добавить) выберите IP-адрес Network Interface Panel под переключателем Search for addresses (Автоматический поиск адресов) или выберите **Enter address (Ручной ввод адреса)** и введите IP-адрес. Затем щелкните **OK**.
- F В окне приложения Epson Scan Settings щелкните кнопку **Test (Тест)** для проверки соединения. Если все работает корректно, появится сообщение об успешном соединении.
- G Щелкните **OK**, чтобы сохранить настройки.

# **Сканирование по сети**

#### *Примечание:*

Вы должны задать IP-адрес Network Interface Panel перед ее использованием.

#### <span id="page-17-0"></span>*Примечание для пользователей Windows:*

Перед началом сканирования необходимо установить новейшую версию приложения Document Capture Pro. Перейдите на домашнюю страницу Epson, откуда можно загрузить новейшую версию Document Capture Pro. U<http://www.epson.com>

Если новейшая версия этого приложения уже установлена на вашем компьютере, обновление не требуется.

### **В Windows**

- A Включите сканер, затем компьютер-клиент. Положите оригинал на планшет или в автоподатчик.
- 3 Запустите Document Capture Pro.

U Подробные сведения см. в руководстве пользователя сканера.

- D Щелкните **Scan (Сканировать)** в главном окне Document Capture Pro.
- E Задайте необходимые настройки в Main Settings (Основные настройки) и затем щелкните **Scan (Сканировать)**.

# **В Mac OS X**

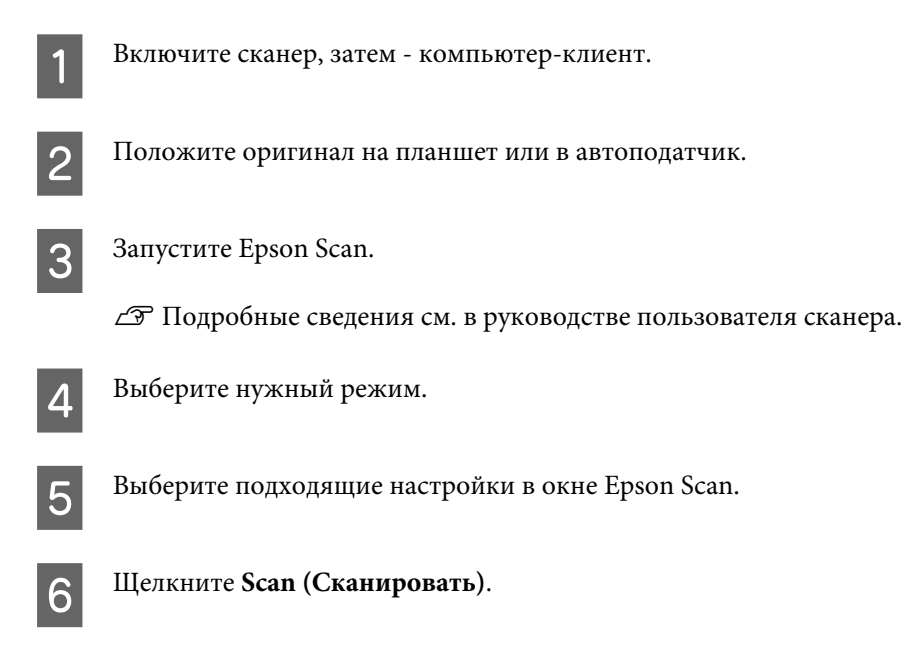

# **Сканирование с панели управления**

Заранее установите настройки задания.

U Подробные сведения см. в руководстве пользователя сканера.

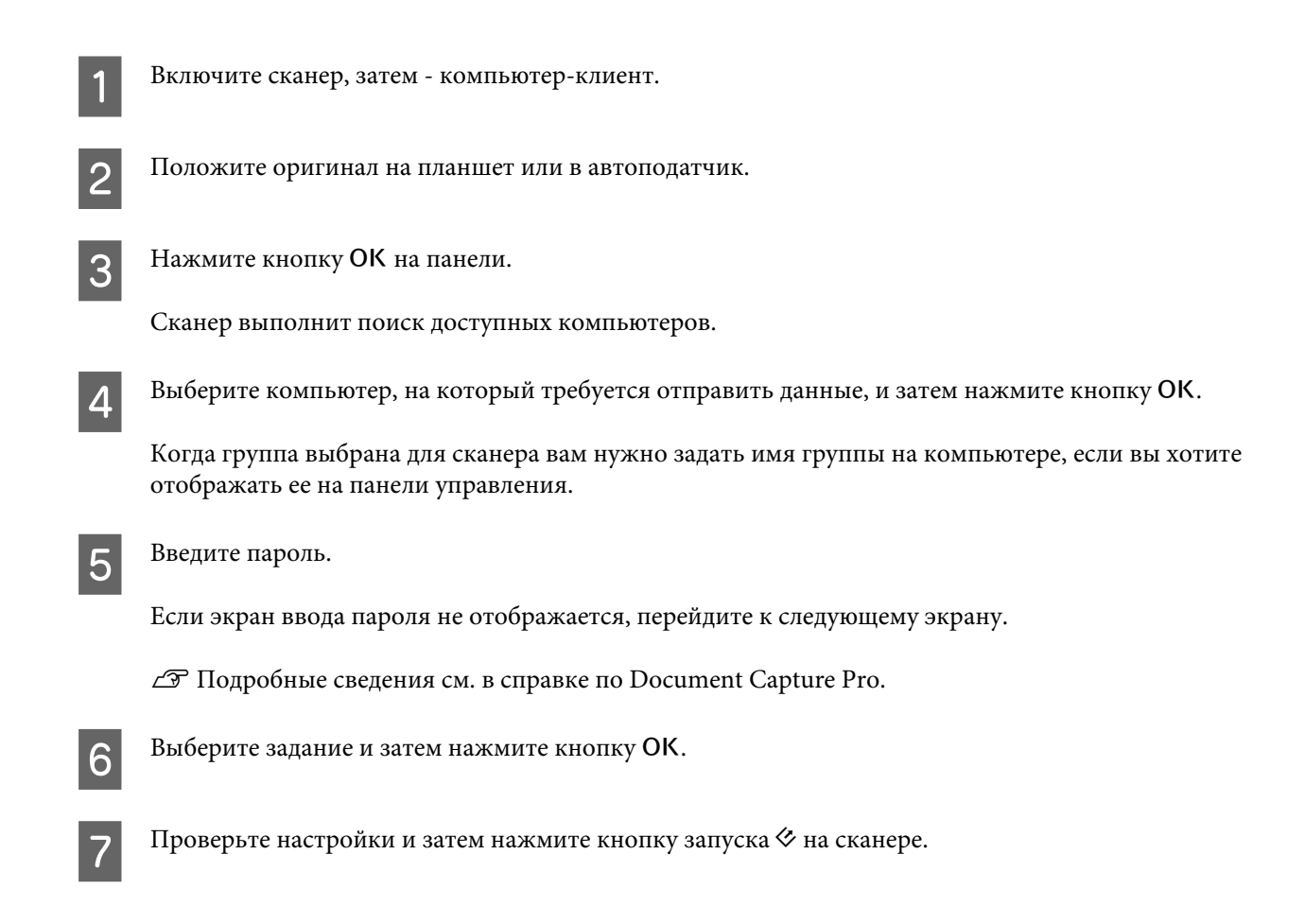

# <span id="page-19-0"></span>**О панели управления**

# **Список меню**

# **Меню Среда**

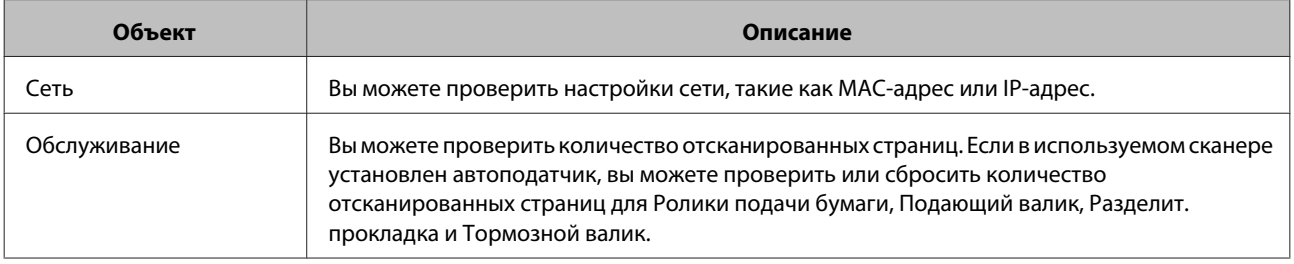

# **Меню Экран**

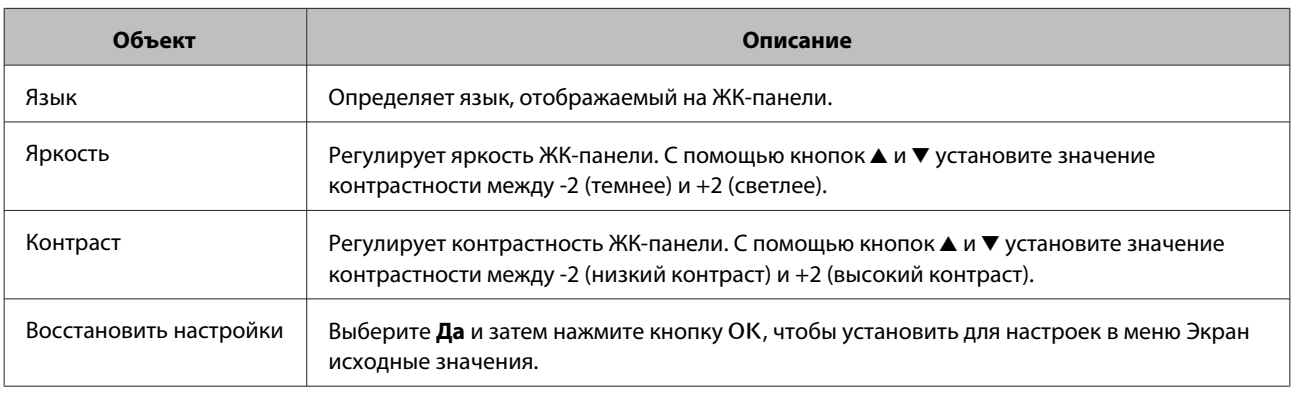

# **Меню Энергосбережение**

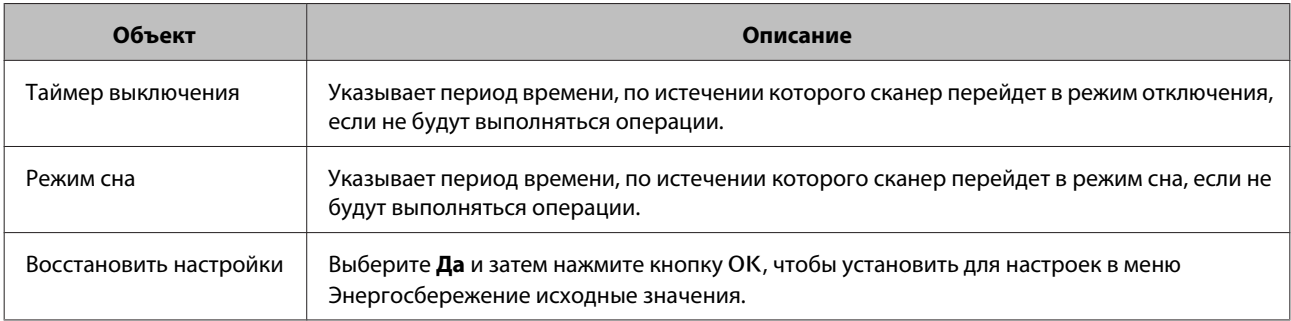

# **Меню Сеть**

*Примечание:*

Это меню не отображается, если для этой панели установлен пароль в EpsonNet Config.

#### **О панели управления**

<span id="page-20-0"></span>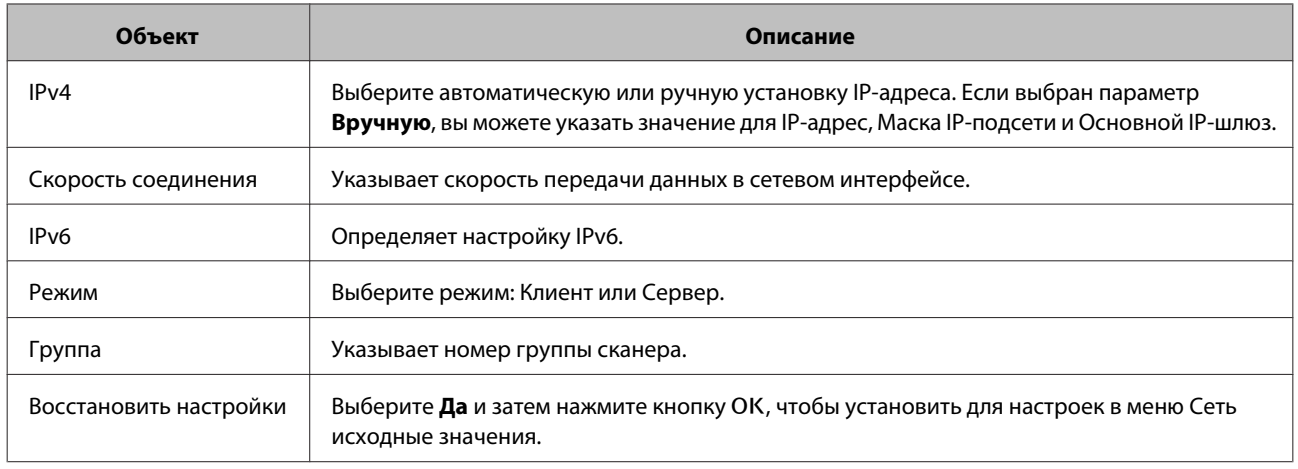

# **Меню Восстановить настройки**

Выберите Да и затем нажмите кнопку ОК, чтобы установить для настроек всех меню исходные значения.

# <span id="page-21-0"></span>**Устранение неполадок**

# **Проблемы, отображаемые сообщениями на ЖК-дисплее или индикаторами**

Вы можете проверить состояние сканера и Network Interface Panel, используя сообщения, отображаемые на ЖК-дисплее, или индикаторы.

Устраните ошибку, о которой уведомляет сообщение.

В таблице ниже приведены режимы индикаторов и основные состояния.

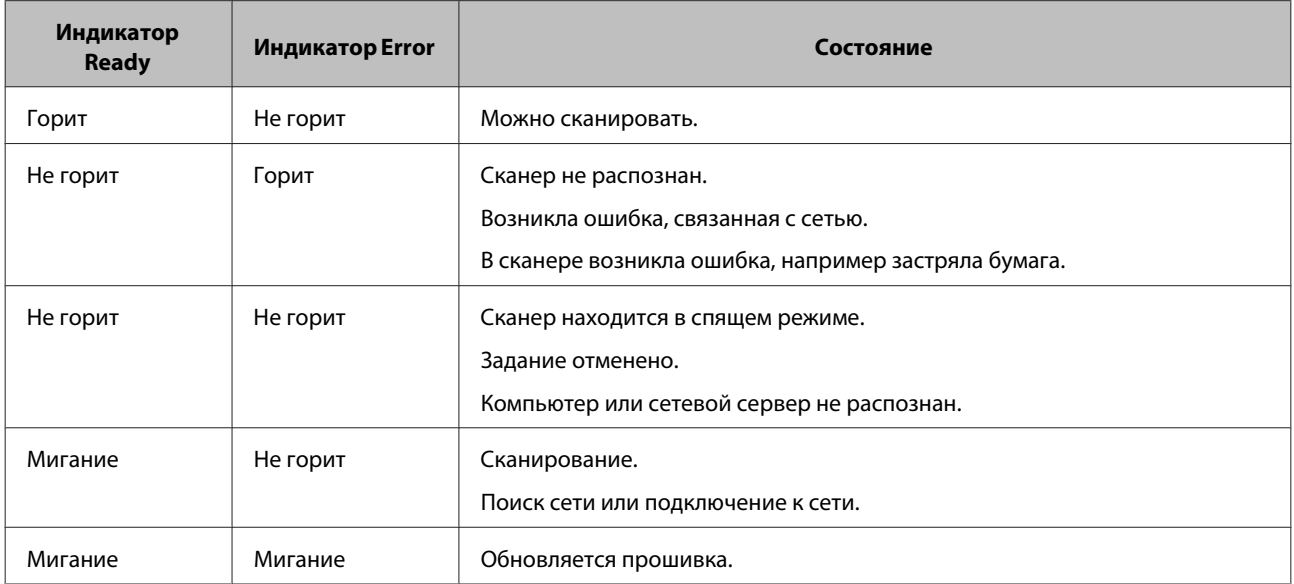

Если отображаются сообщения, приведенные ниже, выключите и затем повторно включите сканер. Также проверьте настройки и подключение к сети.

Если проблема не устранена, обратитесь к руководству пользователя сканера или к поставщику.

- ❏ Ошибка сети
- ❏ Неустранимая ошибка сети
- ❏ Ошибка сканера
- ❏ Нет ответа

# **Проблемы и решение**

В этом разделе приводятся способы устранения возможных неполадок.

#### **Устранение неполадок**

<span id="page-22-0"></span>Если возникнут неполадки с программным обеспечением, см. раздел "Устранение неполадок" в руководстве пользователя сканера. Интерактивная справка также содержит различные советы и другую полезную информацию об устранении проблем.

Если после прочтения данного раздела и выполнения указанным в нем шагов вам не удается устранить проблему, обратитесь за помощью к поставщику или квалифицированному сотруднику службы поддержки.

### **Не отображается ЖК-дисплей, даже если сканер включен.**

❏ Проверьте, правильно ли подключена Network Interface Panel.

U[«Подключение Network Interface Panel к сети» на стр. 8](#page-7-0)

❏ Убедитесь, что к Network Interface Panel подключен поддерживаемый сканер.

 $\mathscr{D}$  См. список поддерживаемых сканеров на веб-сайте компании Epson.

### **Сканер не выполняет сканирование.**

❏ Убедитесь, что сканер включен.

U[«Подключение Network Interface Panel к сети» на стр. 8](#page-7-0)

❏ Убедитесь, что сканер совместим с Network Interface Panel.

U Подробные сведения см. в руководстве пользователя сканера.

❏ Проверьте, правильно ли подключен сетевой кабель.

U[«Подключение Network Interface Panel к сети» на стр. 8](#page-7-0)

❏ Выключите сканер и убедитесь, что Network Interface Panel правильно установлена и подключена к сети.

U[«Подключение Network Interface Panel к сети» на стр. 8](#page-7-0)

❏ Убедитесь, что сетевой кабель исправен (попробуйте подключить его к другим устройствам).

U[«Подключение Network Interface Panel к сети» на стр. 8](#page-7-0)

❏ Убедитесь, что настройки Epson Scan Settings были заданы корректно.

U Подробные сведения см. в руководстве пользователя сканера.

❏ Убедитесь, что ПО для сканирования установлено корректно.

U См. справку по ПО для сканирования.

❏ Убедитесь, что в ПО для сканирования выбран правильный сканер.

U См. справку по ПО для сканирования.

#### **Устранение неполадок**

<span id="page-23-0"></span>❏ Убедитесь, что Network Scanning Settings (Настройки сетевого сканирования) в Document Capture Pro/ Epson Event Manager были заданы корректно.

U См. справку по ПО для сканирования.

❏ В Network Scanning Settings (Настройки сетевого сканирования) проверьте, что настройки Group (Группа) для Document Capture Pro такие же, как и для Network Interface Panel.

 $\mathcal{L}$  Подробные сведения см. в справке по Document Capture Pro.

U[«Сканирование с панели управления» на стр. 18](#page-17-0)

❏ Убедитесь, что утилита Epson Event Manager (Document Capture Pro) не блокируется брандмауэром.

U Подробные сведения см. в руководстве пользователя сканера.

❏ Проверьте, правильно ли указан IP-адрес.

U Подробные сведения см. в руководстве пользователя сканера.

❏ Проверьте, присутствует ли в сети несколько панелей сетевого интерфейса (сканеров).

Распознайте сканер на компьютере с помощью MAC-адреса данного продукта.

U[«Меню Среда» на стр. 20](#page-19-0)

## **Невозможно запустить или изменить веб-версию EpsonNet Config.**

❏ Проверьте, указан ли адрес IPv4 для этого продукта.

Назначьте IP-адрес перед запуском веб-версии EpsonNet Config. Вы можете выполнить это действие в панели управления продукта или в EpsonNet Config для Windows/Macintosh.Вы также можете проверить текущие значения в меню панели управления.

U[«Список меню» на стр. 20](#page-19-0)

# <span id="page-24-0"></span>**Технические характеристики**

# **Требования к системе**

Перед работой с устройством убедитесь, что ваша ОС соответствует необходимым требованиям.

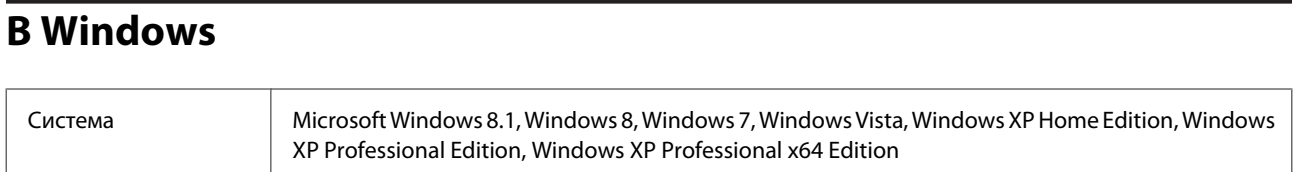

# **В Mac OS X**

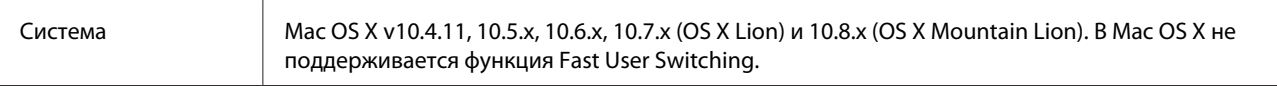

#### *Примечание:*

Epson Scan не поддерживает файловую систему UNIX (UFS) для Mac OS X. Необходимо установить Epson Scan на диск или в раздел, не отформатированный под UFS.

# **Характеристики Network Interface Panel**

#### *Примечание:*

Характеристики могут быть изменены без предварительного уведомления.

### **Документы общего характера**

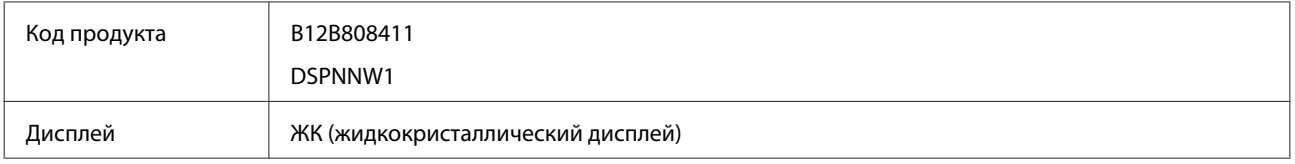

### **Механические характеристики**

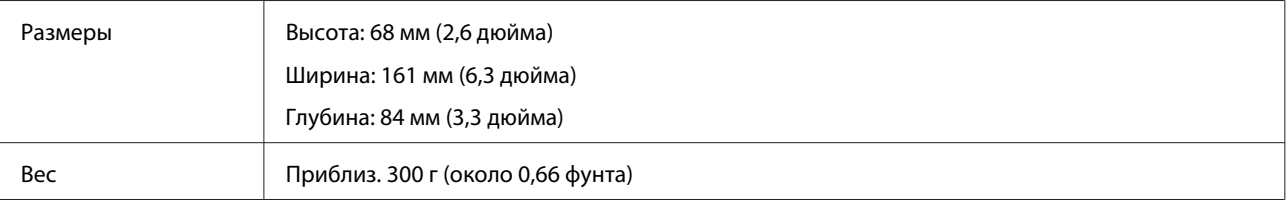

#### **Технические характеристики**

# <span id="page-25-0"></span>**Электрические характеристики**

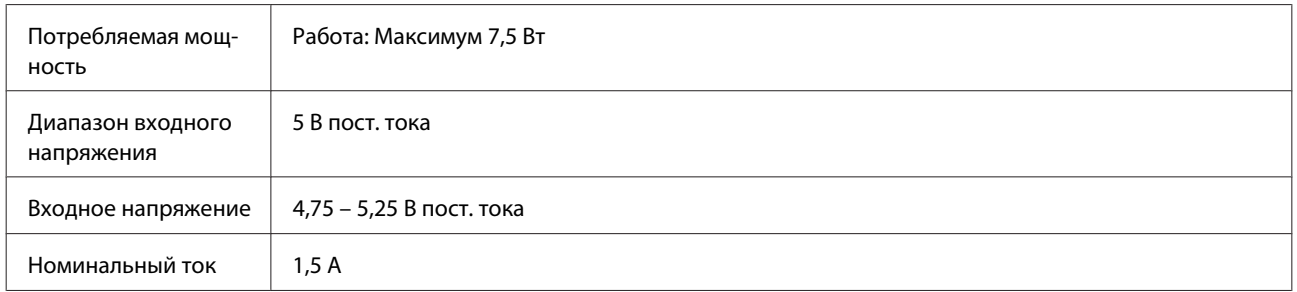

#### *Примечание:*

Степень энергопотребления зависит от условий использования и наличия установленного дополнительного оборудования.

# **Условия окружающей среды**

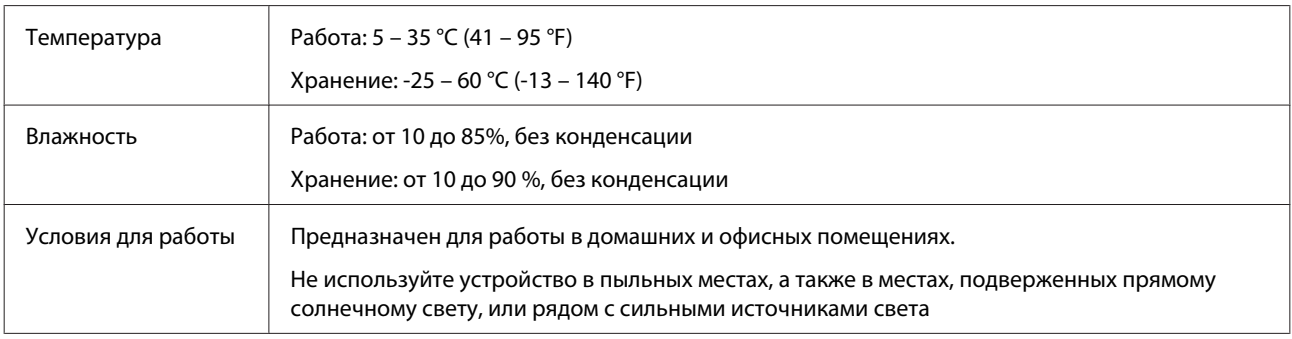

# **Интерфейсы**

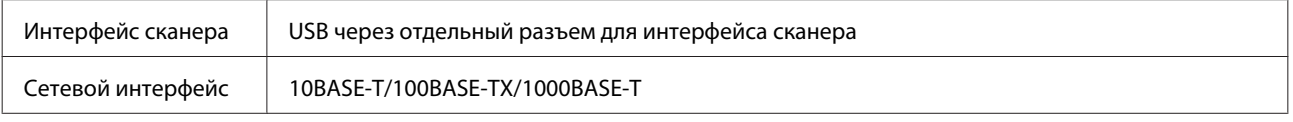

### **Стандарты и допуски**

#### **Модель для США:**

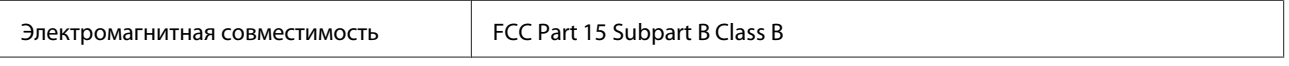

#### **Модель для Европы**

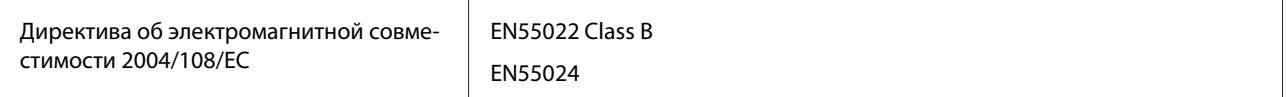

#### **Модель для Европы (для пользователей из России):**

#### **Технические характеристики**

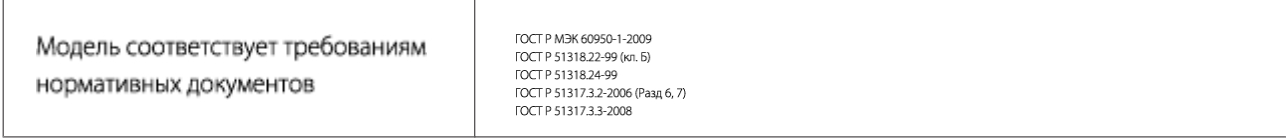

#### **Модель для Австралии:**

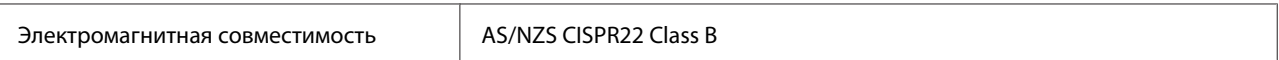